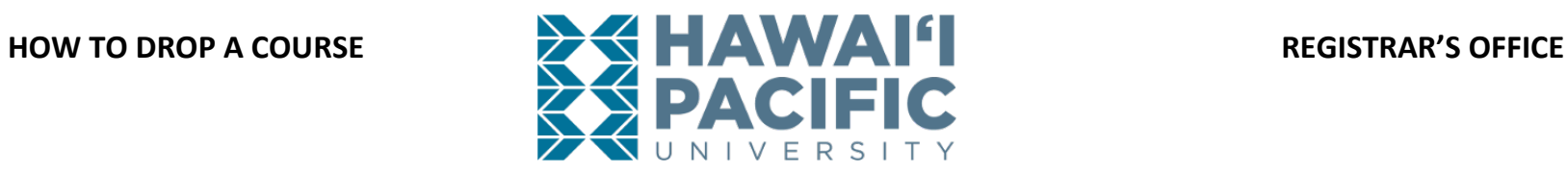

**Log into MyHPU (my.hpu.edu)**.

1. Select the "Course Registration" icon under the Student Quicklaunch card on your home page.

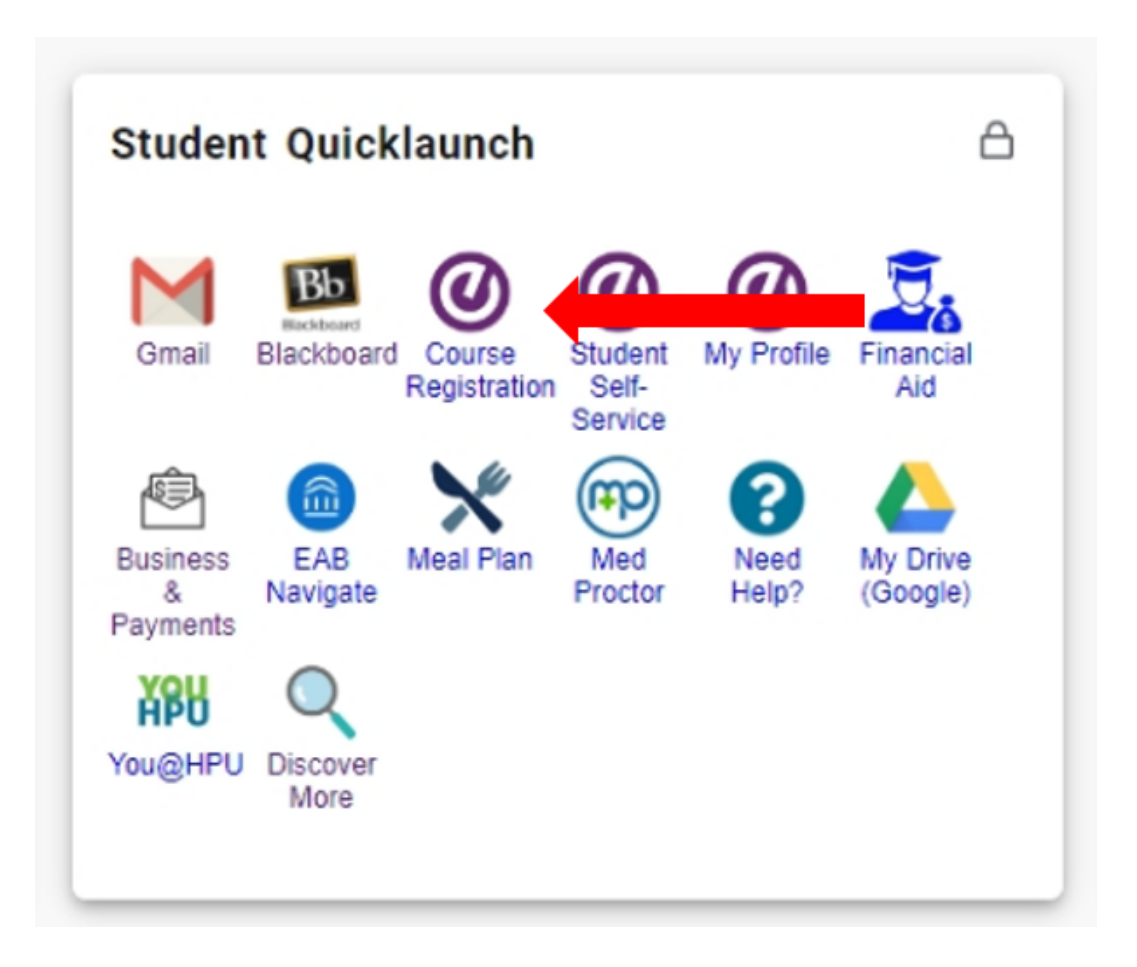

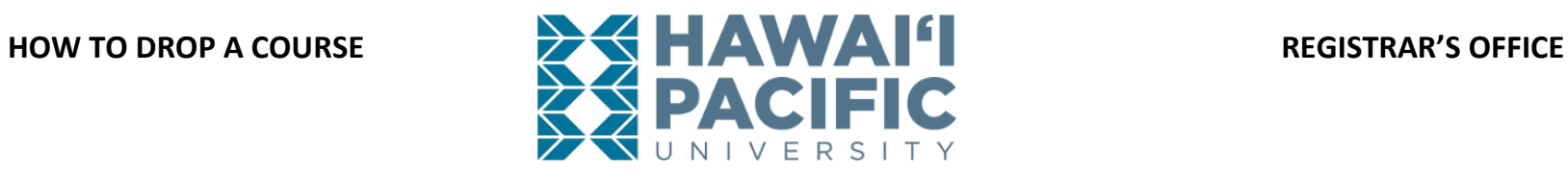

### 2. A new window will open. Select the *Register for Classes* link.

## **:: HAWAI'I PACIFIC UNIVERSITY** Student Registration Registration What would you like to do? Prepare for Registration<br>View registration status, update student term data, and complete pre-**Register for Classes** Search and register for your classes. You can also view and manage your registration requirements. schedule. **Browse Classes View Registration Information** Looking for classes? In this section you can browse classes you find View your past schedules and your ungraded classes. interesting.

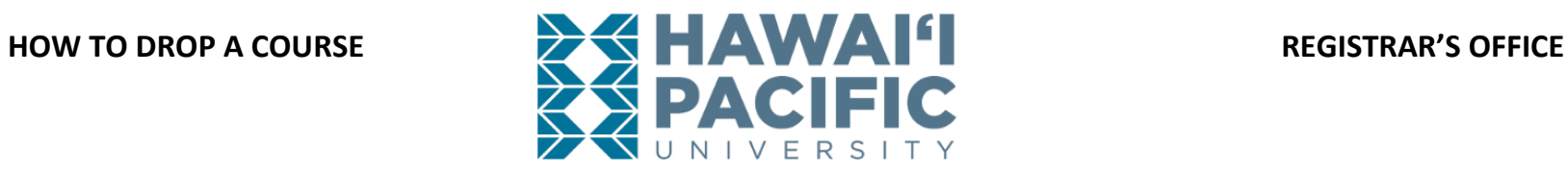

3. Choose the term in which the course is being dropped.

## **:: HAWAI'I PACIFIC UNIVERSITY**

**Student Registration Select a Term** 

# Select a Term

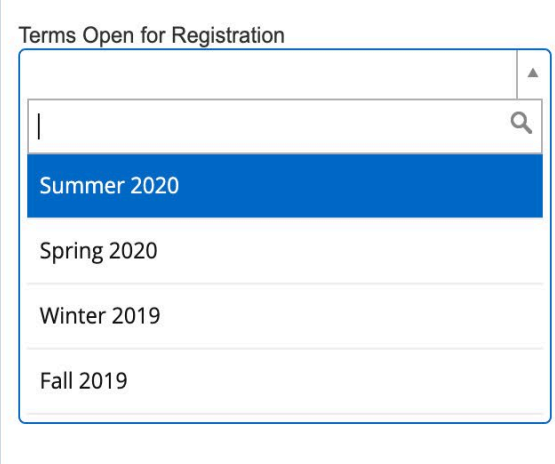

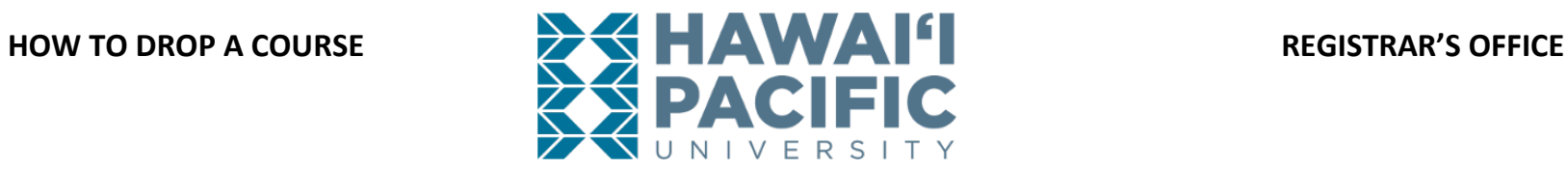

4. After choosing the desired term, press "panels" to display the courses you are currently registered for.

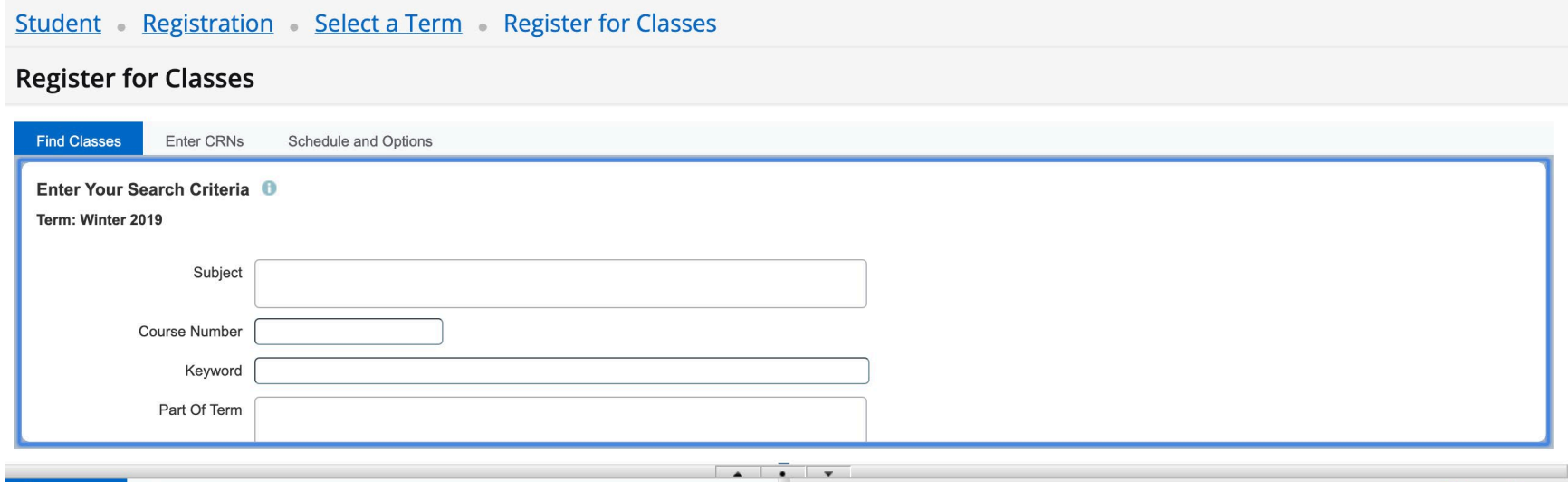

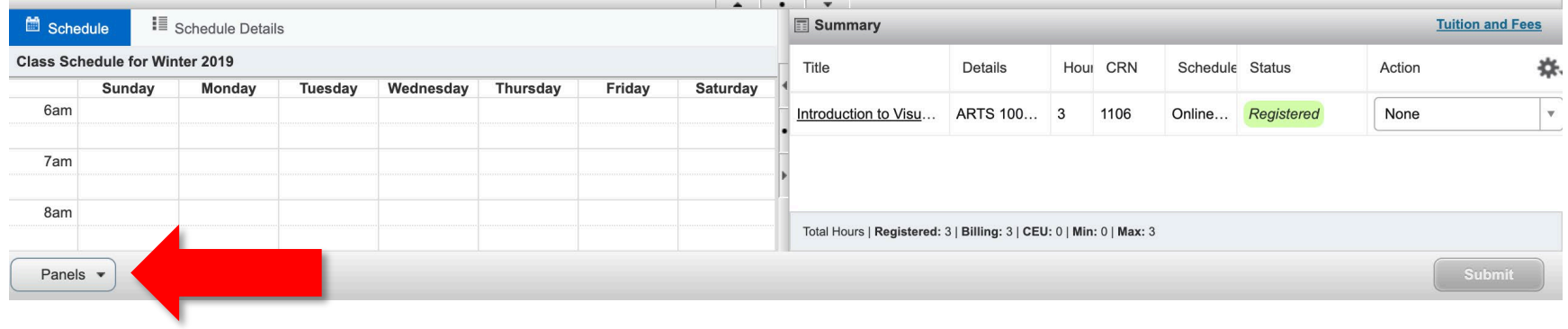

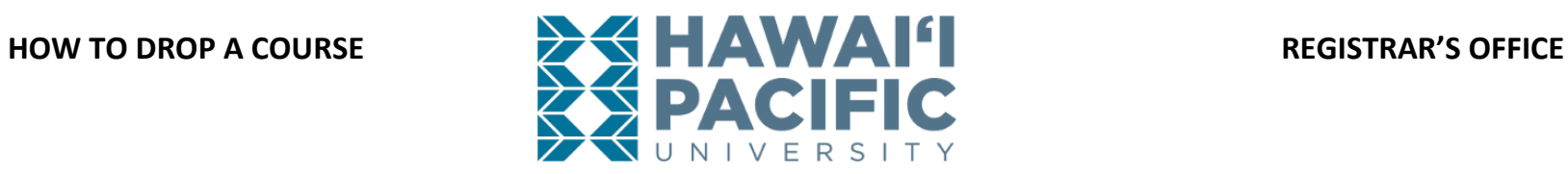

- 5. Select the appropriate drop option available in the "Action" drop-down menu. Press **submit** to save the changes.
	- a. Note: The drop options will differ depending on when the drop is taking place each part of term. Consult the [Academic Calendar](https://www.hpu.edu/registrar/academic-calendar.html) for drop deadlines.

**Student** Registration Select a Term Register for Classes

### **Register for Classes**

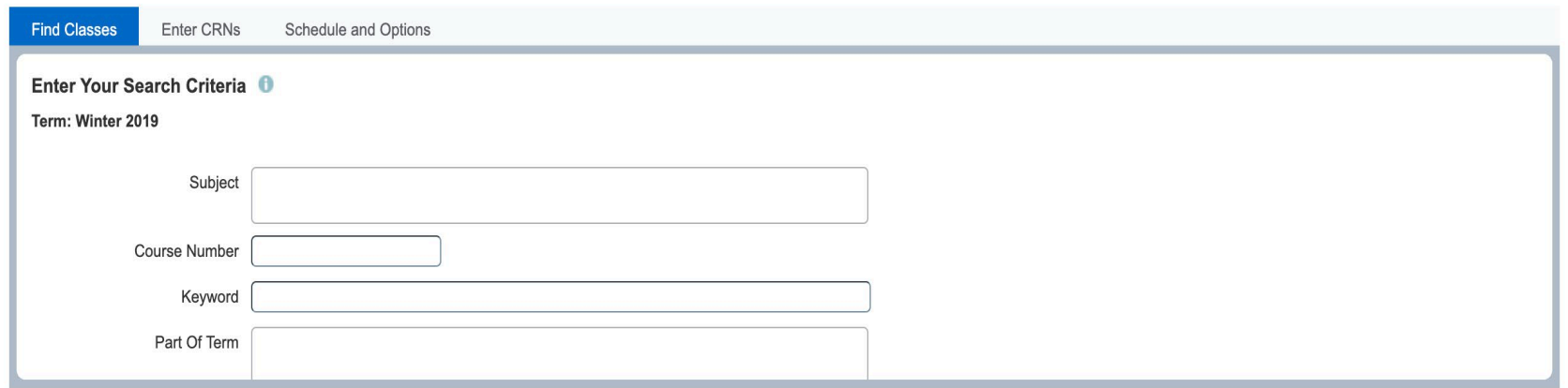

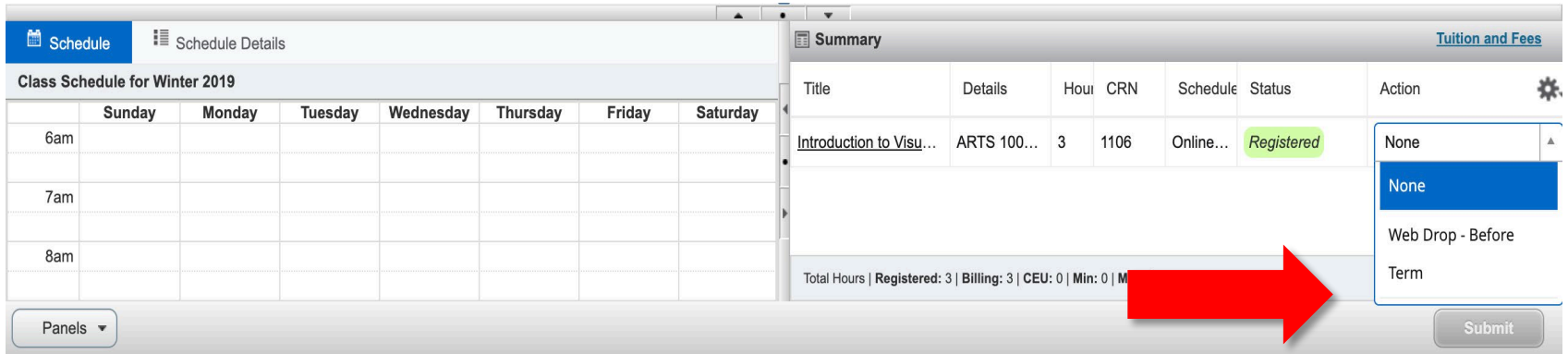

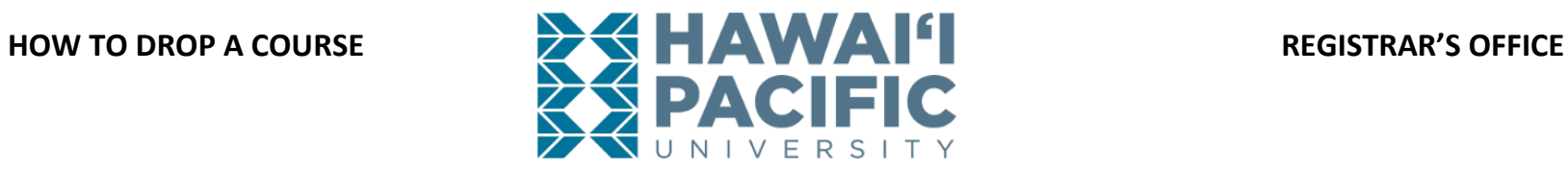

6. The status will update to confirm that the course was dropped successfully.

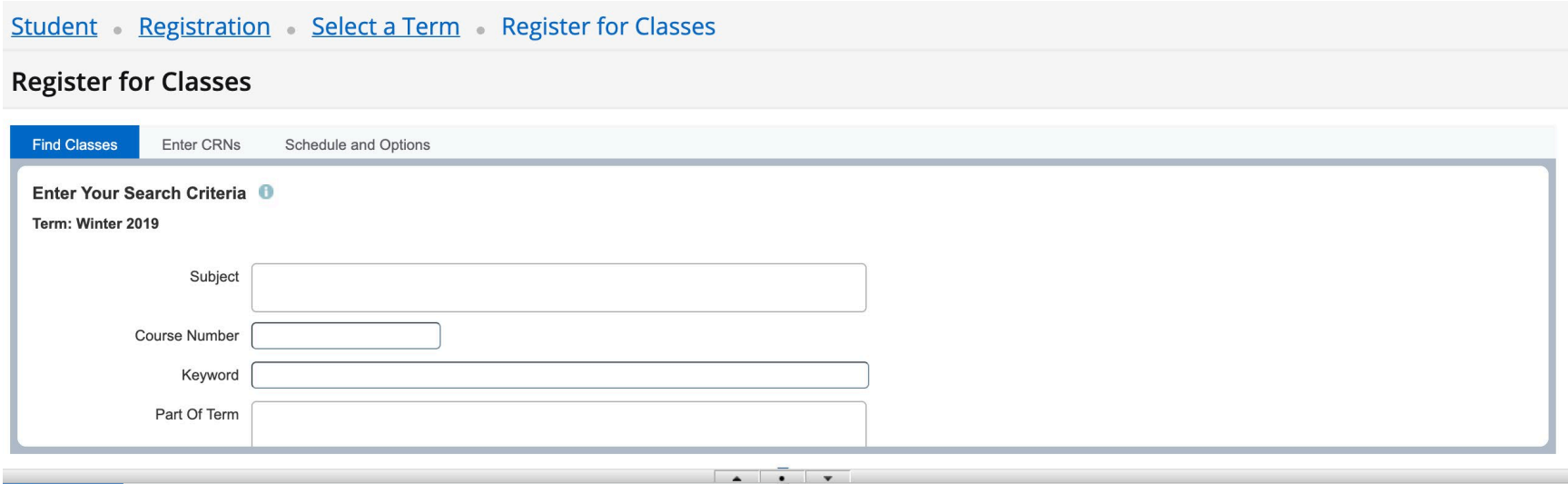

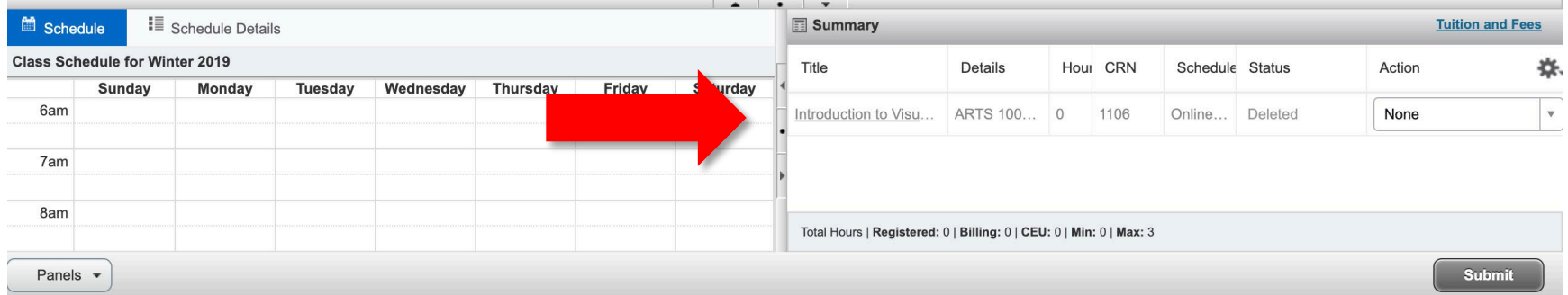